# Troubleshooting and Maintenance Guide

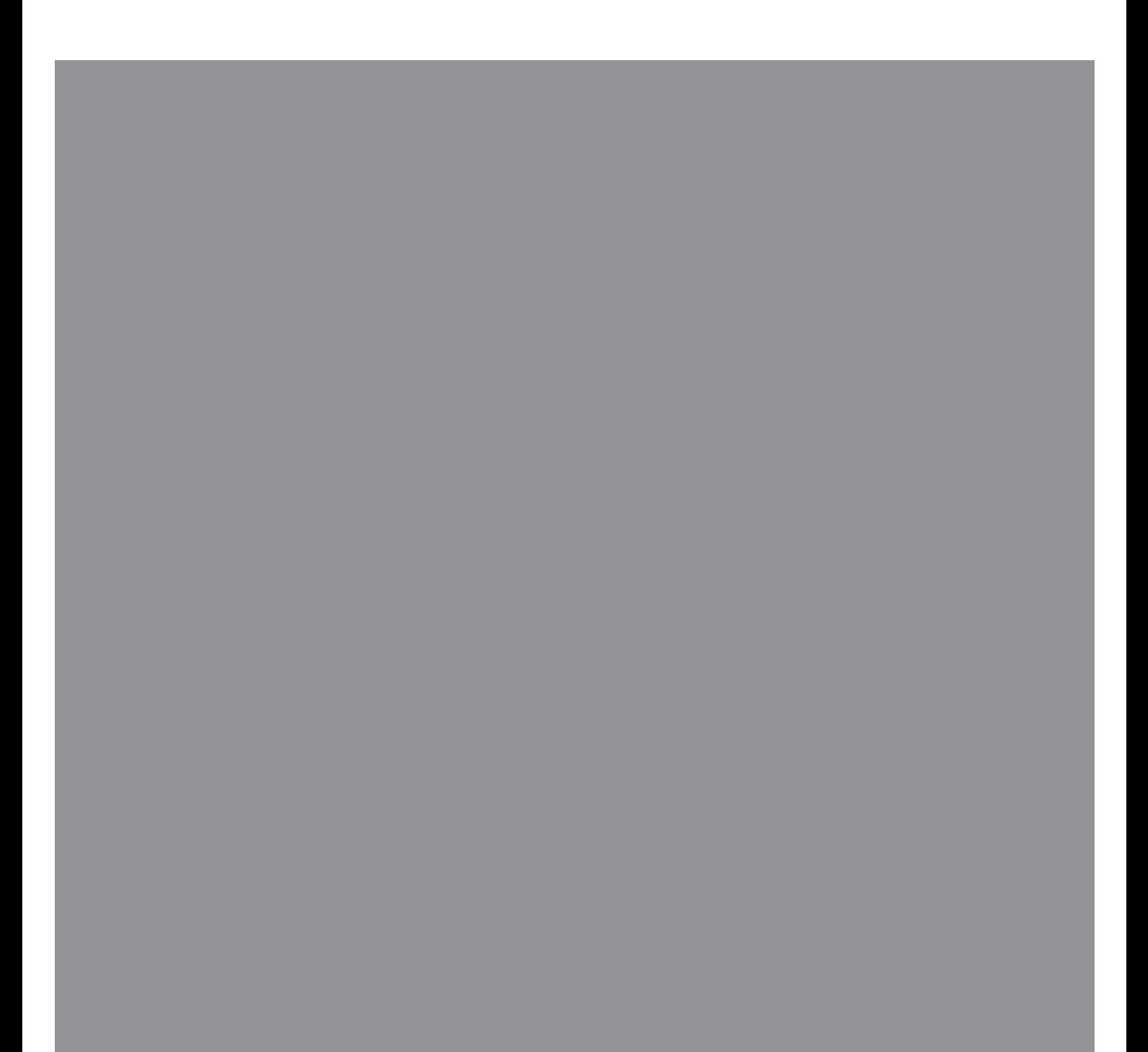

The only warranties for Hewlett-Packard products and services are set forth in the express statements accompanying such products and services. Nothing herein should be construed as constituting an additional warranty. HP shall not be liable for technical or editorial errors or omissions contained herein.

HP assumes no responsibility for the use or reliability of its software on equipment that is not furnished by HP.

This document contains proprietary information that is protected by copyright. No part of this document may be photocopied, reproduced, or translated to another language without the prior written consent of HP.

Hewlett-Packard Company P.O. Box 4010 Cupertino, CA 95015-4010 USA

Copyright © 2005–2008 Hewlett-Packard Development Company, L.P.

This product incorporates copyright protection technology that is protected by U.S. patents and other intellectual property rights. Use of this copyright protection technology must be authorized by Macrovision, and is intended for home and other limited pay-per-view viewing uses only unless otherwise authorized by Macrovision. Reverse engineering or disassembly is prohibited.

Microsoft and Windows are U.S. registered trademarks of Microsoft Corporation.

The Windows logo is a trademark or registered trademark of Microsoft Corporation in the United States and/or other countries/regions.

HP supports lawful use of technology and does not endorse or encourage the use of our products for purposes other than those permitted by copyright law.

The information in this document is subject to change without notice.

## **Table of Contents**

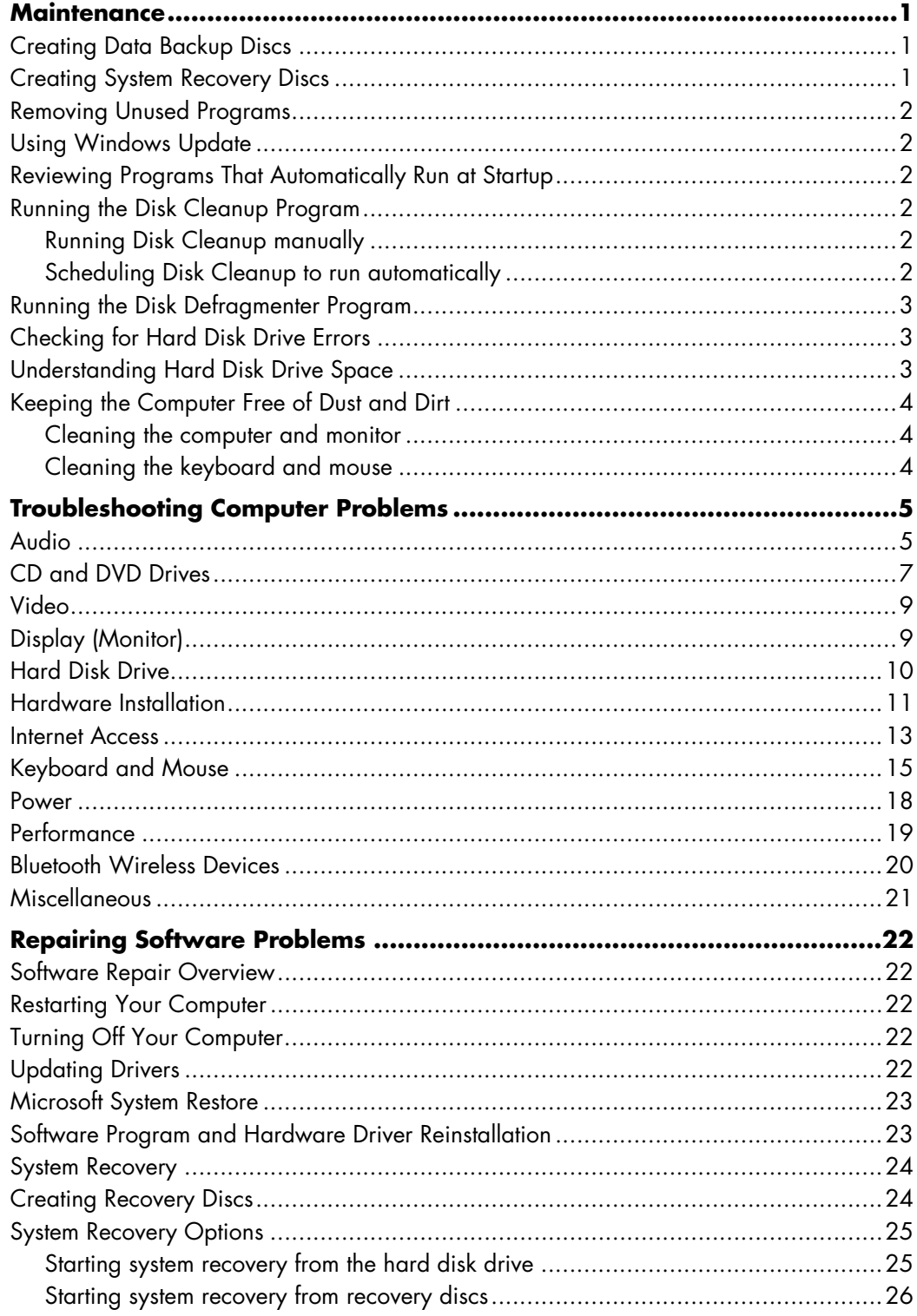

## <span id="page-4-0"></span>**Maintenance**

This section includes information about tasks you can perform to help ensure trouble-free operation of your computer, and to ease the recovery of important information on your computer if problems arise in the future.

#### <span id="page-4-1"></span>**Creating Data Backup Discs**

Use CD or DVD recording (or *burning*) software that is installed on your computer (for example, CyberLink Power2Go) to create backup discs of important information, including personal files, e-mail messages, and Web site bookmarks. You can also move data to an external hard disk drive.

The following procedure is just one way to back up data; refer to **Help and Support** for more information.

**1** Click the **Windows Vista start button™ All Programs**, and then click **CyberLink DVD Suite**.

The CyberLink registration window opens. Register now or later.

- **2** Click the **data** icon **b** at the top of the window.
- **3** Click **Make a data DVD** or **Make a data CD**.

The Power2Go window opens, listing your folders.

**4** Highlight the files or folders you want to move,

and then click the **Add** icon .

 $\blacksquare$  To remove a file, select it, and then click the

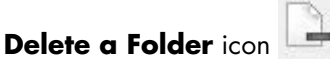

- To remove all files, click the **Delete all** 

**Folders** icon

 $\blacksquare$  To create a new folder in the directory, click

## the **Add Folder** icon

A folder is created under the current directory.

**5** When you are finished adding files, click the **Burn a Disc** icon.

The Configuration/Information window opens to the Burner tab, to enable you to set your recording configuration. Leave these at the default settings.

**6** At the message prompting you to insert a disc, do so.

Power2Go begins recording your data to disc, showing a progress bar.

**7** At the message *Data Disc: Completed Successfully*, click **OK**.

The disc is automatically ejected.

**8** Remove the disc from the disc drive, label it, and store it in a safe place.

When writing data to a backup disc, use software that includes *write verification* functionality (CyberLink Power2Go software does). This feature compares the data on your hard disk drive with the data copied to the disc to ensure it is an exact copy. Depending on your disc recording software, you may need to manually enable this feature (refer to the software documentation).

If you encounter recording issues, try alternate media (different types or brands). Also, use the Windows Explorer tool to view your files and verify content was copied over. To open Windows Explorer, right-click the **Windows Vista start button**, and then click **Explore**.

### <span id="page-4-2"></span>**Creating System Recovery Discs**

This is a one-time procedure that you should perform while your computer is working properly. If you encounter problems with your computer later, you can restore it to its original factory settings by using the system recovery discs that you created.

**NOTE:** Use DVD+R, DVD-R, DVD+R DL, or DVD-R DL discs to create your system recovery discs.

Before creating system recovery discs, read ["System](#page-27-2)  [Recovery" on page 24](#page-27-2).

### <span id="page-5-0"></span>**Removing Unused Programs**

Unused programs take up memory space and slow down the computer. If there are programs you do not use, follow these steps to uninstall them.

- **1** Click the **Windows Vista start button**, and then click **Control Panel**.
- **2** Click **Uninstall a program**. The Programs and Features window opens.
- **3** Select the program you want to remove, and then click **Uninstall**.
- **4** Follow the onscreen instructions.

**NOTE:** Some programs have their own uninstall features. If you cannot uninstall a program from the Control Panel, refer to the program documentation or online Help.

### <span id="page-5-1"></span>**Using Windows Update**

Check for updates or schedule a monthly automatic update. (See the *Getting Started* guide for details.)

- **1** Click the **Windows Vista start button**, and **Control Panel**.
- **2** Under **Security**, click the **Check for Updates**  button.
- **3** Click **Install Updates**.

#### <span id="page-5-2"></span>**Reviewing Programs That Automatically Run at Startup**

Set the Startup Programs feature to open only needed software programs, to improve system speed and performance:

- **1** Click the **Windows Vista start button**, **All Programs**, then click **Windows Defender**.
- **2** Click **Tools**.
- **3** Click **Software Explorer**.
- **4** In the Category list, select **Startup Programs**.
- **5** Select the program that you want to prevent from running at startup, and click **Disable**.

#### <span id="page-5-3"></span>**Running the Disk Cleanup Program**

The Disk Cleanup program frees up space on your hard disk drive by removing temporary and unused files (including temporary Internet files and files in the Recycle Bin). You can run Disk Cleanup manually, or you can set it up to run automatically.

#### <span id="page-5-4"></span>**Running Disk Cleanup manually**

**1** Click the **Windows Vista start button**, **All Programs**, **Accessories**, **System Tools**, and then click **Disk Cleanup**.

Disk Cleanup searches for files to delete and calculates how much disk space can be saved.

- **2** Place a check mark in the check box next to the file types you want to delete.
- **3** Click **OK**, and then click **Delete Files** to finish deleting the selected files.

<span id="page-5-5"></span>**Scheduling Disk Cleanup to run automatically**

- **1** Click the **Windows Vista start button**, **All Programs**, **Accessories**, **System Tools**, and then click **Task Scheduler**.
- **2** Click **Action**, and then click **Create Basic Task**.
- **3** Type a name for the task, and an optional description.
- **4** Click **Next**, and then click **Next** again.
- **5** Select the reoccurrence, and click **Next**.
- **6** Select the time at which to run Disk Cleanup, and click **Next**. Disk Cleanup may take a long time, so select a time when the computer is on but not in use.
- **7** Select **Start a program**, and click **Next**.
- **8** Under **Program/Script**, click **Browse**.
- **9** Type *cleanmgr.exe,* and click **Open**, and then **Next**.
- **10** Review the summary of the schedule you set. When you are done, click **Finish**. Disk Cleanup will run at the time you set.

#### <span id="page-6-0"></span>**Running the Disk Defragmenter Program**

When Microsoft® Windows Vista<sup>®</sup> operating system stores files on your hard disk drive, it often divides them into multiple pieces (or *fragments*) so they fit into available space on the drive. Opening a fragmented file takes more time because it must be retrieved from more than one place.

The Disk Defragmenter program groups the fragmented files together on your hard disk drive to improve computer performance. This does not affect the location of files and folders on your computer.

**NOTE:** The Disk Defragmenter program may take a long time to complete. You can run it unattended overnight.

- **1** Save your work and close all open programs.
- **2** Press the Ctrl-Alt-Delete keys simultaneously.
- **3** Click **Start Task Manager**.
- **4** On the Applications tab, select all the programs that are listed, and then click **End Task**. Close the Task Manager.
- **5** Click the **Windows Vista start button**, **All Programs**, **Accessories**, **System Tools**, and then click **Disk Defragmenter**.
- **6** Click **Defragment Now**.

If Disk Defragmenter repeatedly starts, a background program is still accessing the hard disk drive. Restart the computer in Safe Mode, and then run the Disk Defragmenter program again:

**1** Click the **Windows Vista start button**, click the **Arrow** button next to the **Lock** button, and then click **Restart**.

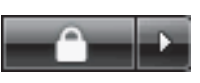

- **2** Press the F8 key as soon as the first logo screen appears.
- **3** In the Windows Advanced Options menu, use the arrow keys to select **Safe Mode**, and then press Enter.
- **4** After Windows Vista starts, use the procedure above to run the Disk Defragmenter program.
- **5** To turn off Safe Mode, repeat step 1.

### <span id="page-6-1"></span>**Checking for Hard Disk Drive Errors**

Perform the following procedure to check the integrity of the hard disk drive in Windows Vista. Close all open programs before beginning the disk check.

- **1** Click the **Windows Vista start button**, and then click **Computer**.
- **2** Right-click the hard disk drive that you want to check, and then click **Properties**.
- **3** Click the **Tools** tab.
- **4** Under **Error-checking**, click **Check Now**.
- **5** If desired, place a check mark in the **Automatically fix file system errors** and **Scan for and attempt recovery of bad sectors** check boxes.
- **6** Click **Start**. If prompted to restart the computer, click **Yes**.

The computer will restart and check the hard disk drive for errors.

#### <span id="page-6-2"></span>**Understanding Hard Disk Drive Space**

The hard disk drive on the Hewlett-Packard and Compaq computers with the Windows Vista operating system preinstalled *may* appear to be smaller than what is stated in the product specifications, in the documentation, or on the box. Hard disk drives are described and advertised by manufacturers in terms of decimal (base 10) capacity. Windows Vista and other programs, such as FDISK, use the binary (base 2) numbering system.

In decimal notation, one megabyte (MB) is equal to 1,000,000 bytes, and one gigabyte (GB) is equal to 1,000,000,000 bytes. In the binary numbering system, one megabyte is equal to 1,048,576 bytes, and one gigabyte is equal to 1,073,741,824 bytes. Because of the different measuring systems, you may see a difference between the size reported by Windows Vista and the size advertised. The storage capacity of the hard disk drive is as advertised.

Windows Vista reports smaller capacity in the Windows Explorer tool and in the Computer window because it shows information about one partition on the hard disk drive at a time. One of the partitions contains the system recovery information.

#### <span id="page-7-0"></span>**Keeping the Computer Free of Dust and Dirt**

Keeping your computer system free of dust and dirt will prolong its life. Dust, pet hair, and other particles can build up, creating a blanket effect; as a result, components can overheat, or, in the case of the keyboard and mouse, not work as smoothly and effectively. Check your system once a month for visible signs of dust and debris, and clean it about once every three months.

#### <span id="page-7-1"></span>**Cleaning the computer and monitor**

- **1** Unplug the computer from its power source.
- **2** Unplug the monitor from its power source.
- **3** Use a clean, dry cloth to dust the computer case and the monitor.
- **4** Use a clean cloth dampened with warm water to wipe the computer case and the monitor case clean.

Do not use water on the monitor screen.

**NOTE:** If there is sticker residue or a spill on the **NOTE:** If there is sticker residue or a spill on the replace the ball and ball-cover ring. computer or monitor case, use isopropyl or rubbing alcohol and a lint-free cloth to remove it.

- **5** Use a clean cloth to dry the computer and monitor case.
- **6** Use a clean, dry cloth to clean the monitor screen, or, for more thorough cleaning use an antistatic screen cleaner and a clean cloth.

#### **Cleaning vents**

Air vents keep the computer and monitor cool. To maintain efficient air flow, keep these vents clean by using a small battery-operated vacuum cleaner. (A battery-operated vacuum cleaner eliminates the risk of electric shock.)

- **1** Run the vacuum over the vents in the computer case and the monitor case.
- **2** Remove any debris that has accumulated in and around the computer ports (for example, the Ethernet and USB ports).

#### <span id="page-7-2"></span>**Cleaning the keyboard and mouse**

When cleaning the keyboard keys, use a low setting on the battery-powered vacuum cleaner, to avoid removing key caps and springs.

- **1** Vacuum between the keys of the keyboard and along the grooves.
- **2** Use a clean, dry cloth and isopropyl alcohol to clean buildup on the keyboard keys and along its edges.
- **3** Wipe the body of the mouse and the mouse cord with cleaning wipes or a cloth and cleanser.

If you have a rollerball mouse, clean the ball and rollers inside:

- **1** Turn the mouse upside down.
- **2** Rotate the ball-cover ring counterclockwise to remove the ring and release the roller ball.
- **3** Rinse the roller ball with soap and warm water.
- **4** Clean the rollers inside the mouse with a cotton swab dampened with isopropyl alcohol.
- **5** After the roller ball and rollers are completely dry,

#### Troubleshooting Computer Problems **5**

### <span id="page-8-0"></span>**Troubleshooting Computer Problems**

The troubleshooting tables appear in the following order:

- [Audio](#page-8-1)
- **CD** and DVD Drives
- [Video](#page-12-0)
- **[Display \(Monitor\)](#page-12-1)**
- [Hard Disk Drive](#page-13-0)
- **E** [Hardware Installation](#page-14-0)

-[Internet Access](#page-16-0)

- -[Keyboard and Mouse](#page-18-0)
- [Power](#page-21-0)
- **E** [Performance](#page-22-0)
- -[Bluetooth Wireless Devices](#page-23-0)
- -[Miscellaneous](#page-24-0)

For more information about monitor problems, or for problems related specifically to your printer, refer to the documentation provided by the product manufacturer.

#### <span id="page-8-1"></span>**Audio**

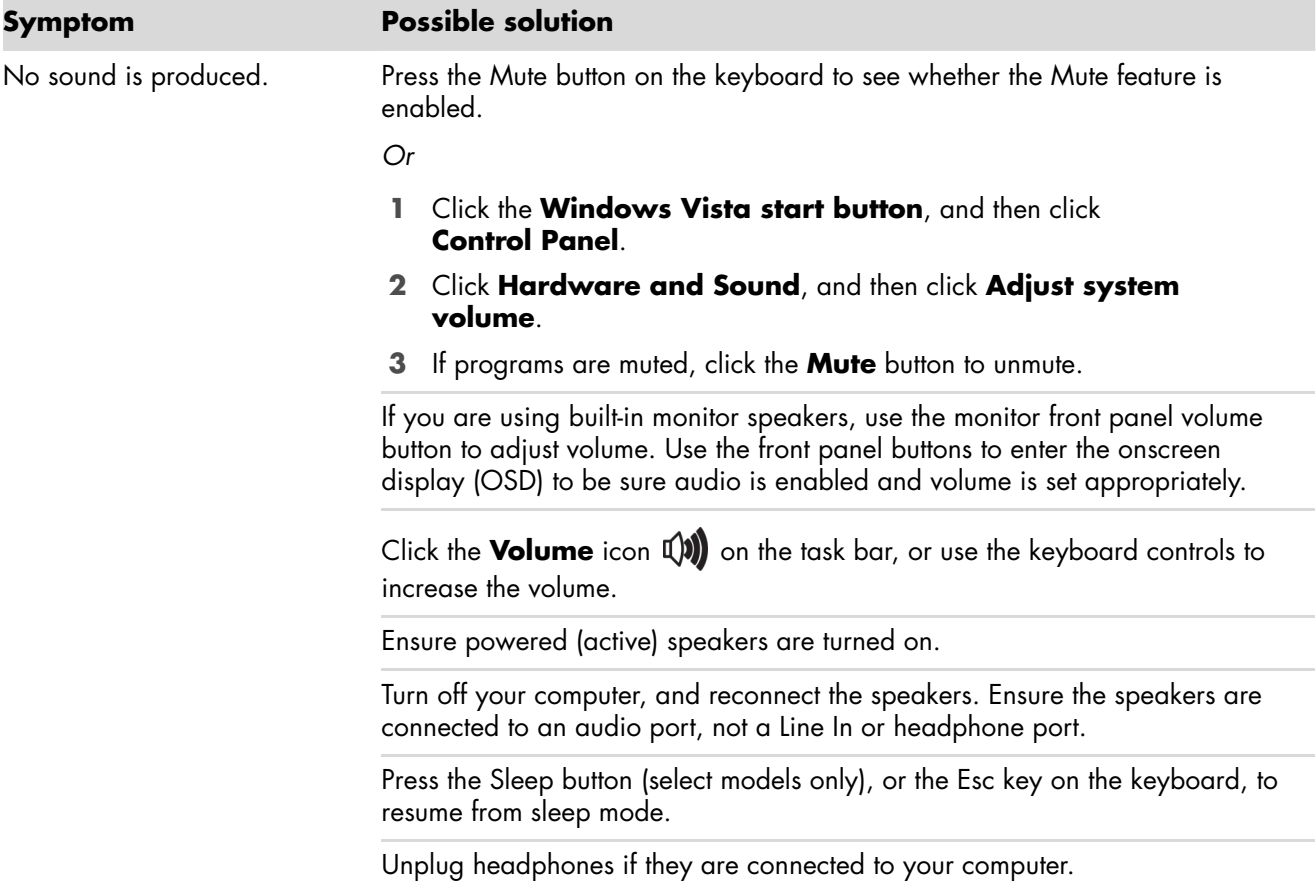

## **Audio (continued)**

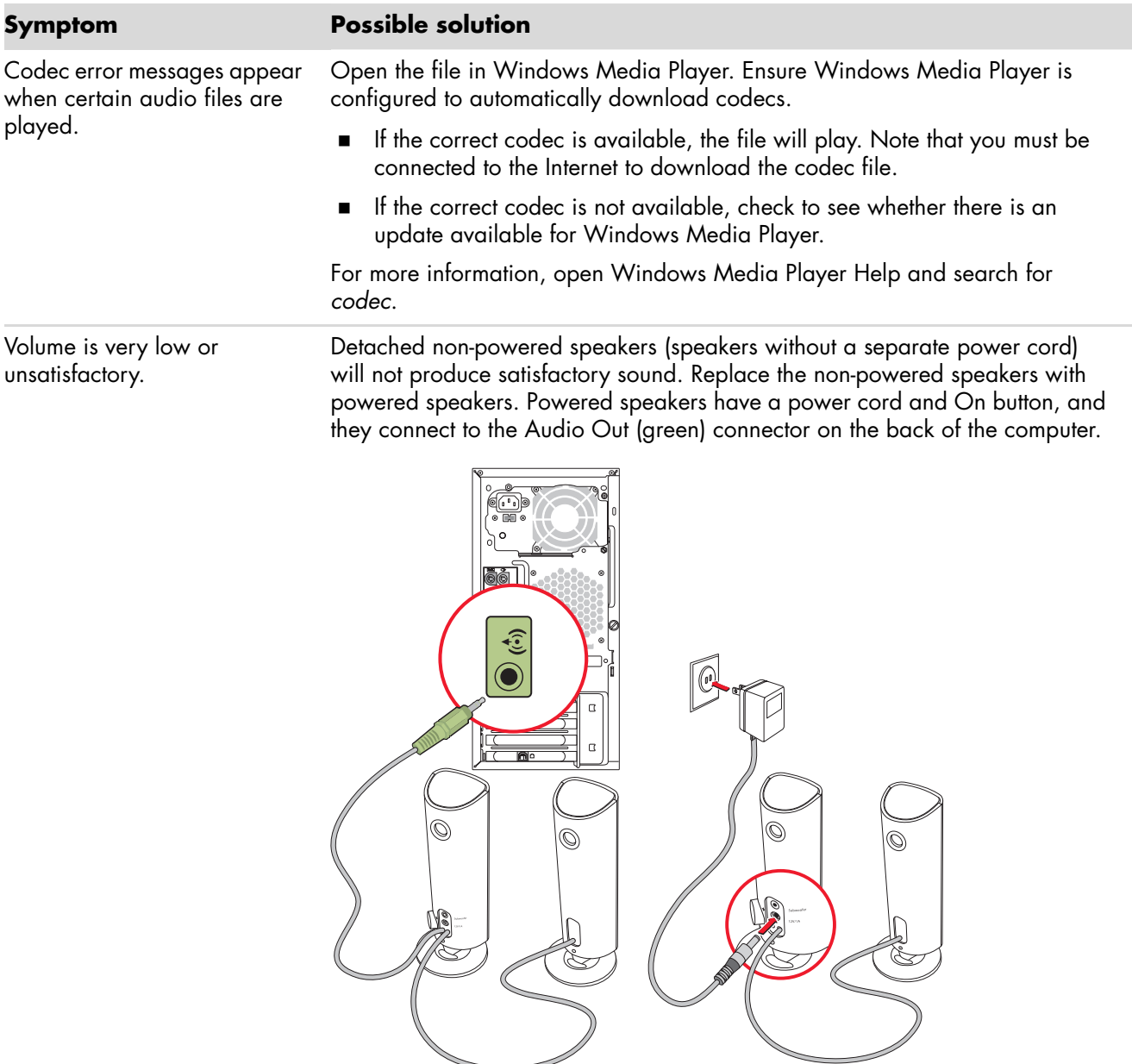

### <span id="page-10-0"></span>**CD and DVD Drives**

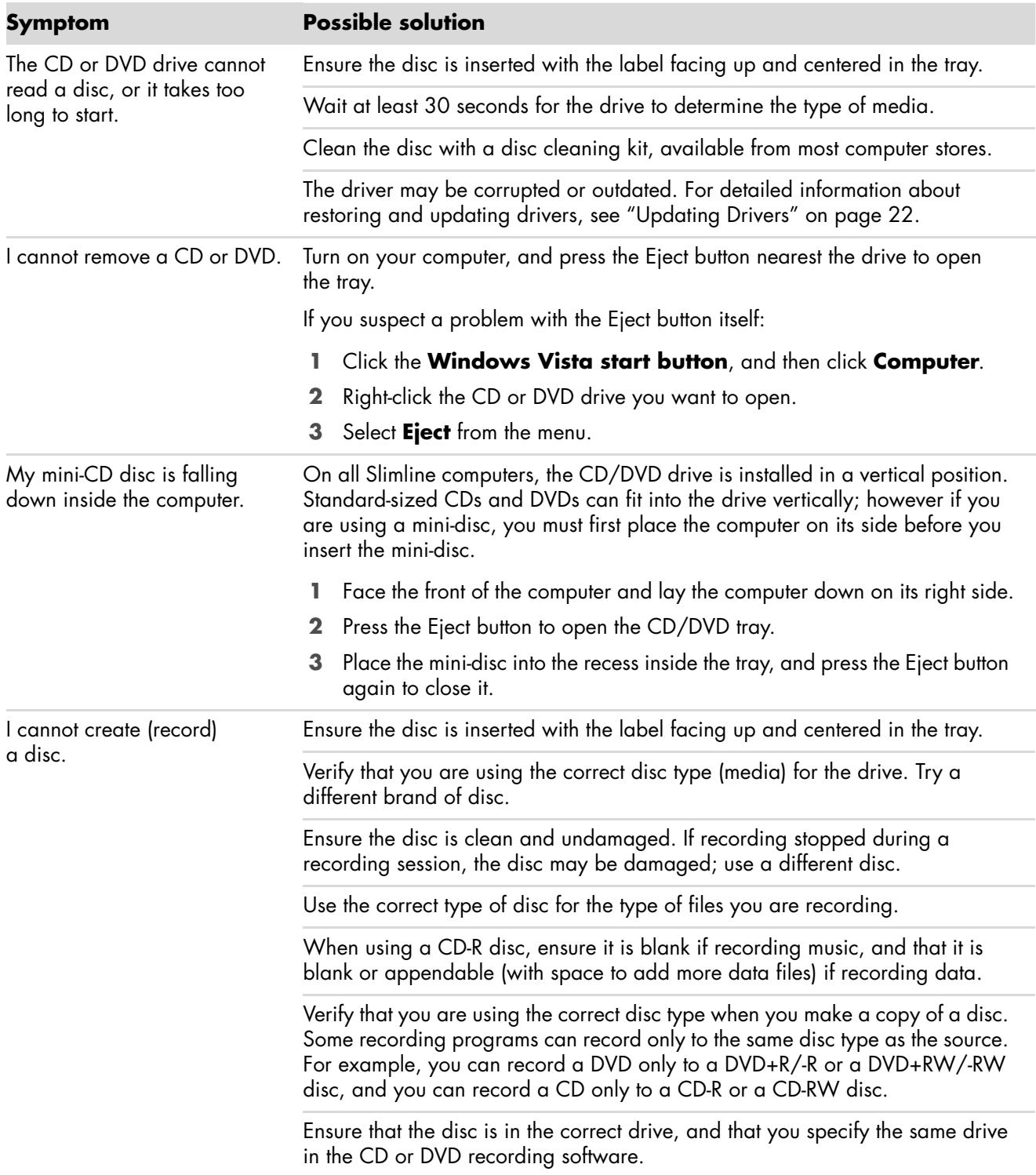

## **CD and DVD Drives (continued)**

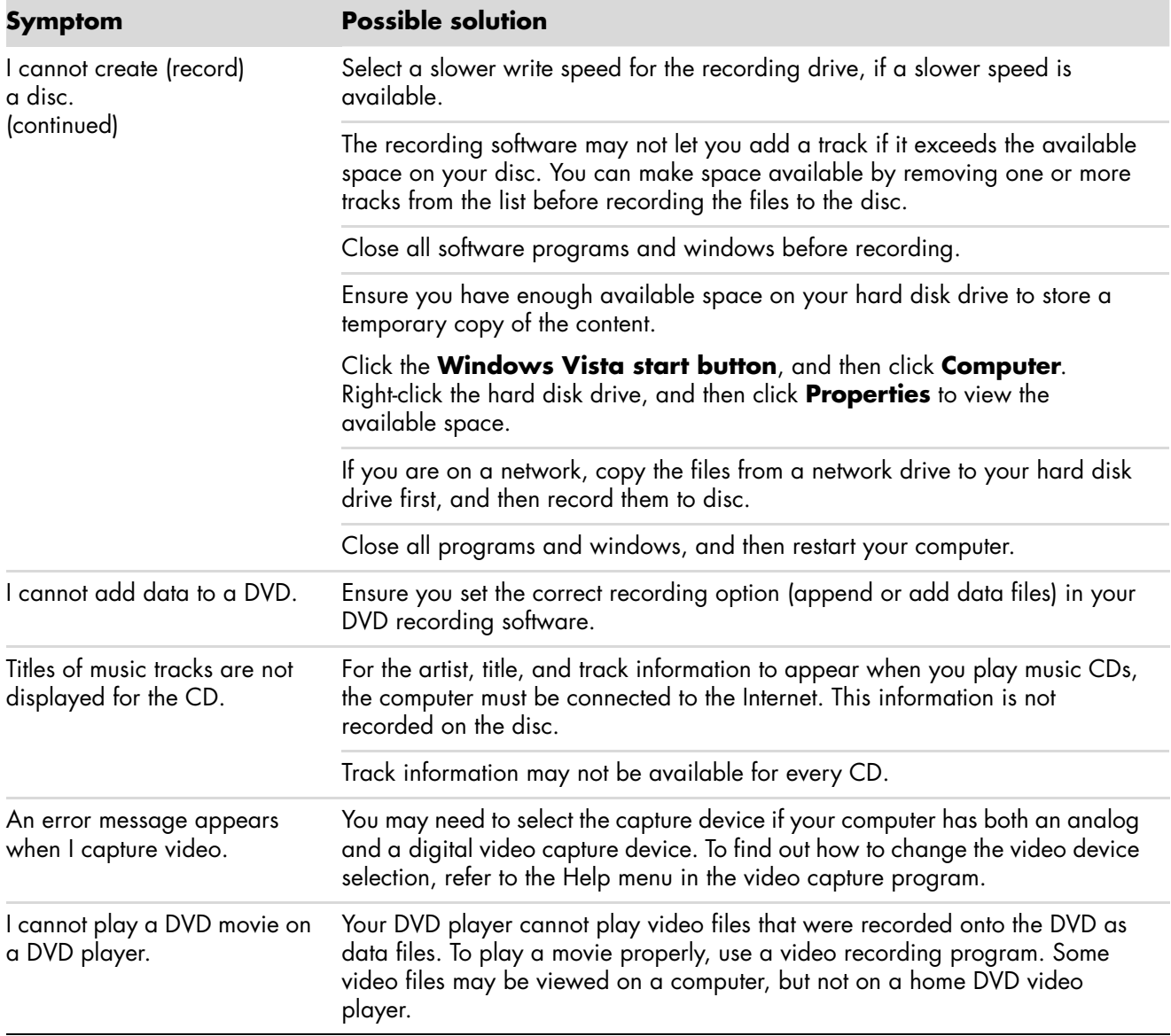

#### <span id="page-12-0"></span>**Video**

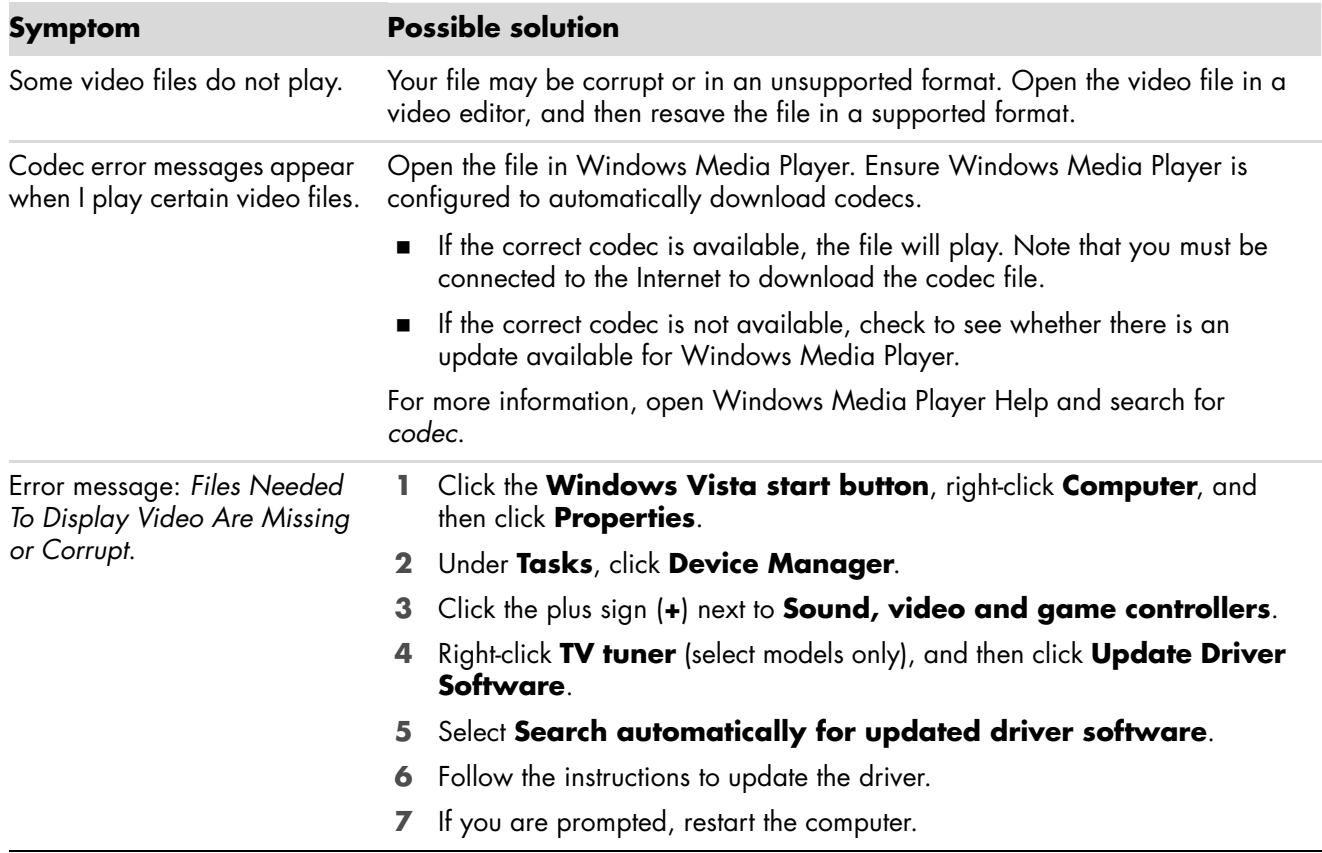

## <span id="page-12-1"></span>**Display (Monitor)**

In addition to the information listed here, also refer to the documentation that came with your monitor.

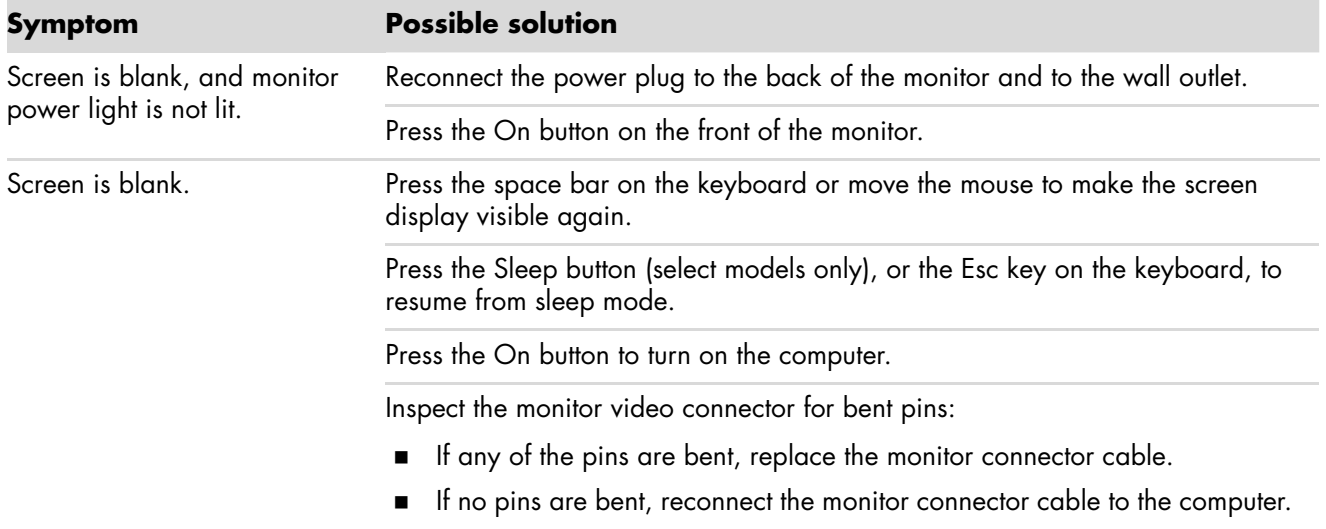

## **Display (Monitor) (continued)**

In addition to the information listed here, also refer to the documentation that came with your monitor.

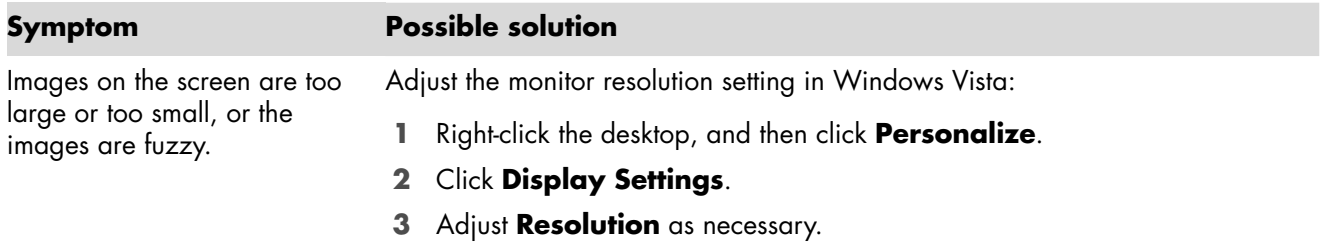

#### <span id="page-13-0"></span>**Hard Disk Drive**

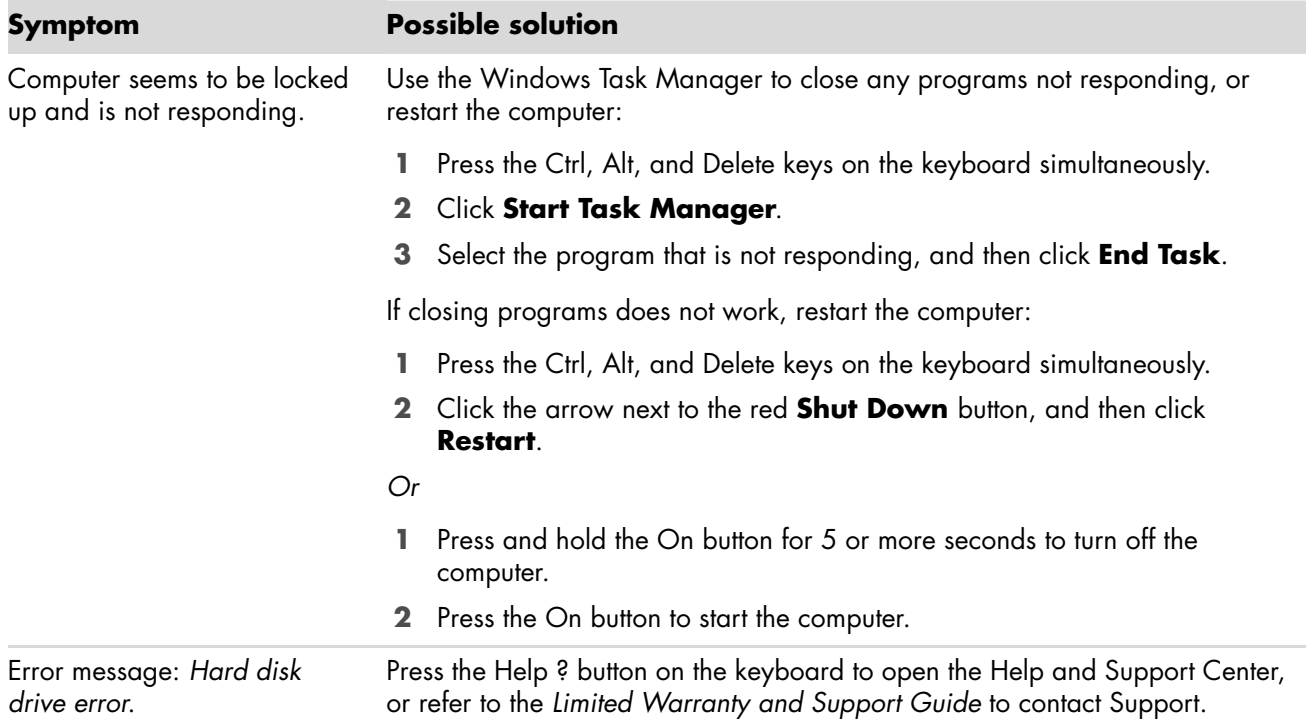

### <span id="page-14-0"></span>A **Hardware Installation**

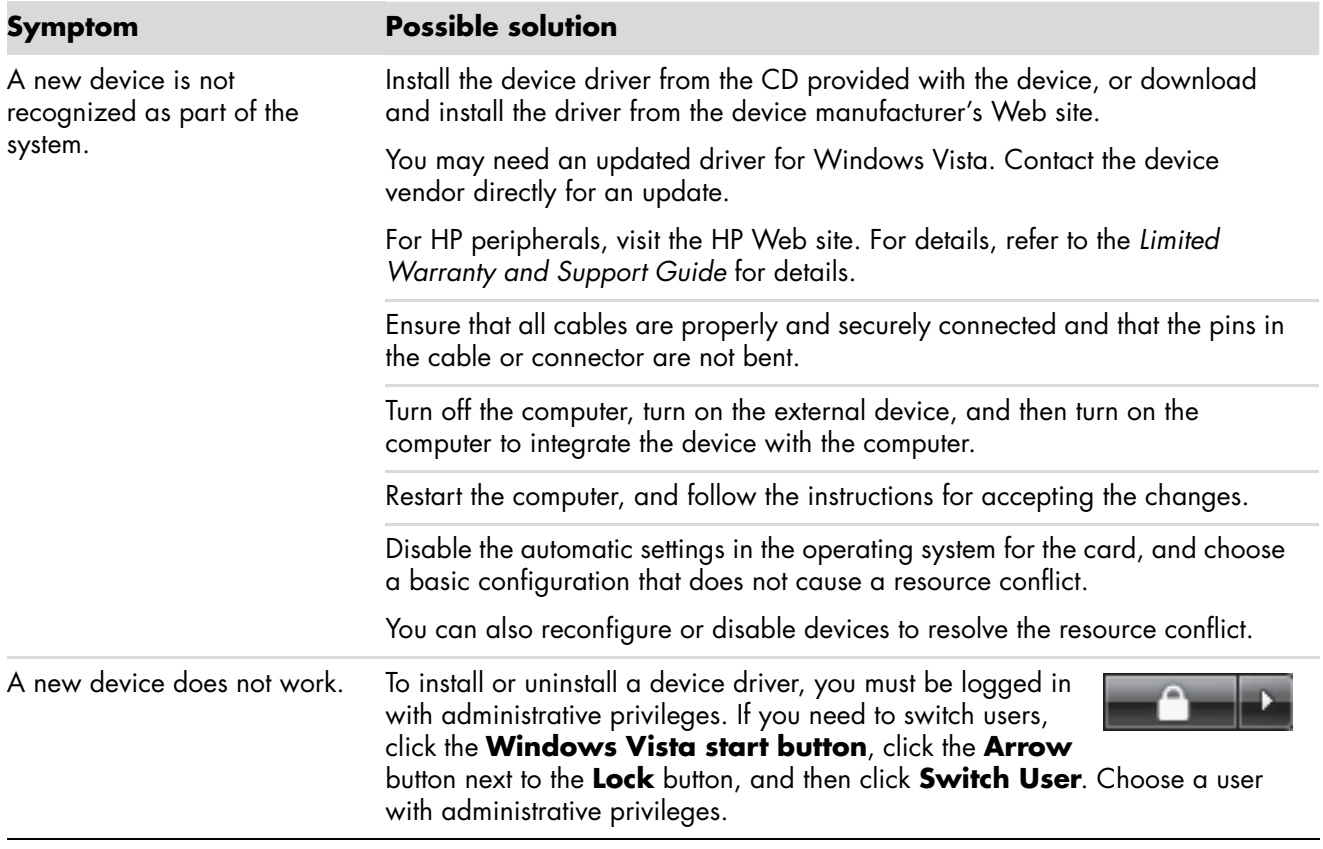

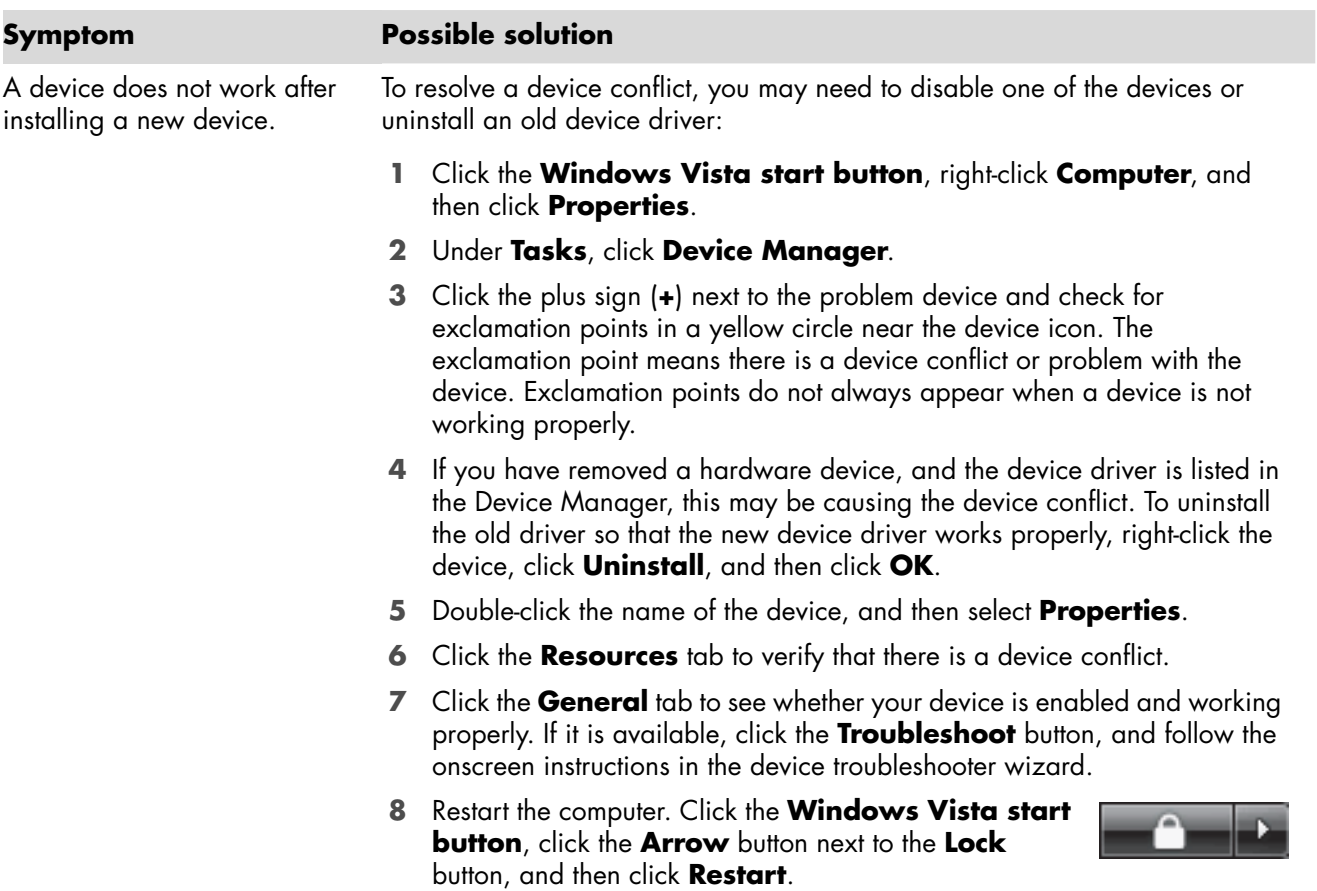

## **Hardware Installation (continued)**

#### <span id="page-16-0"></span>**Internet Access**

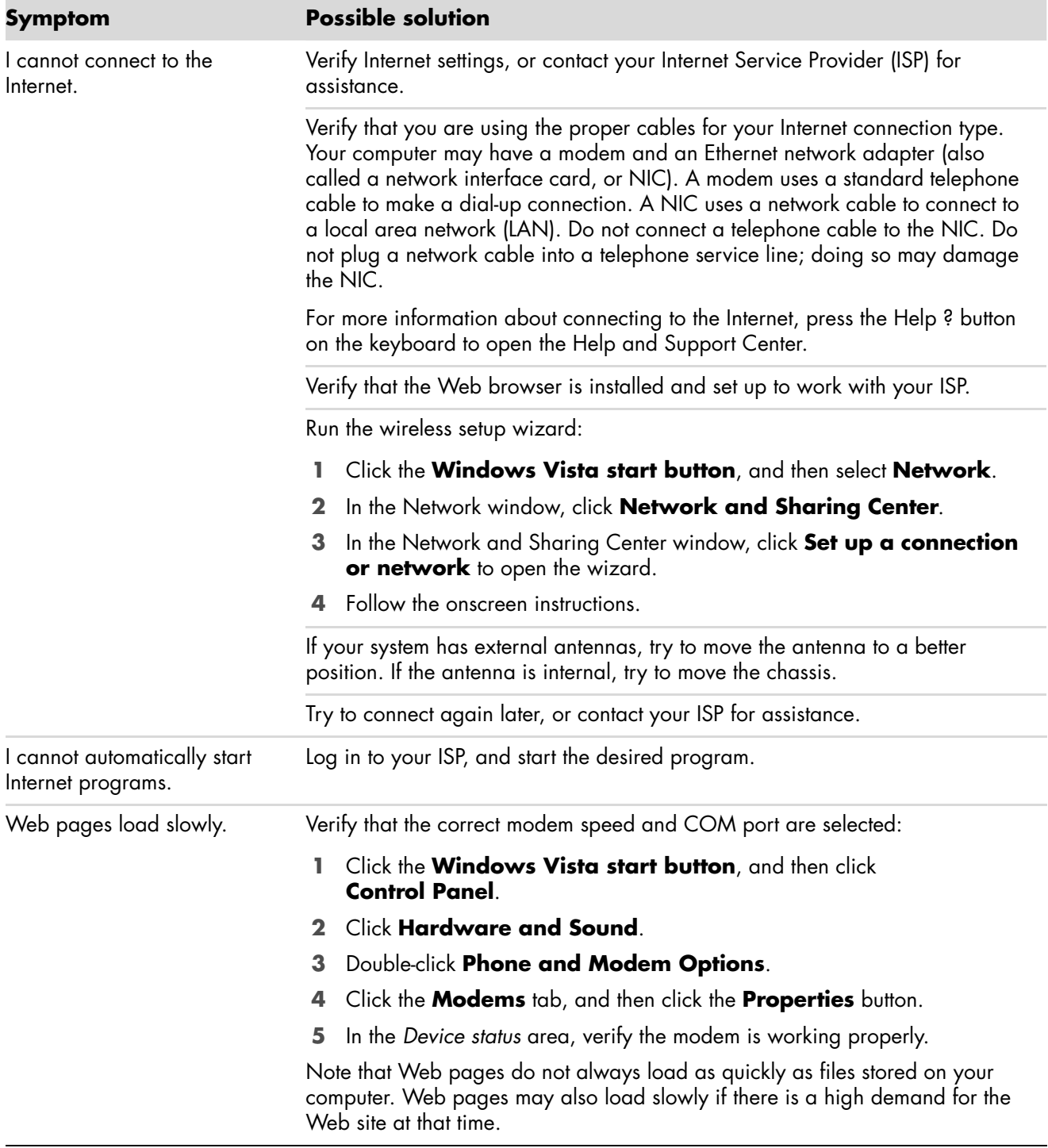

## **Internet Access (continued)**

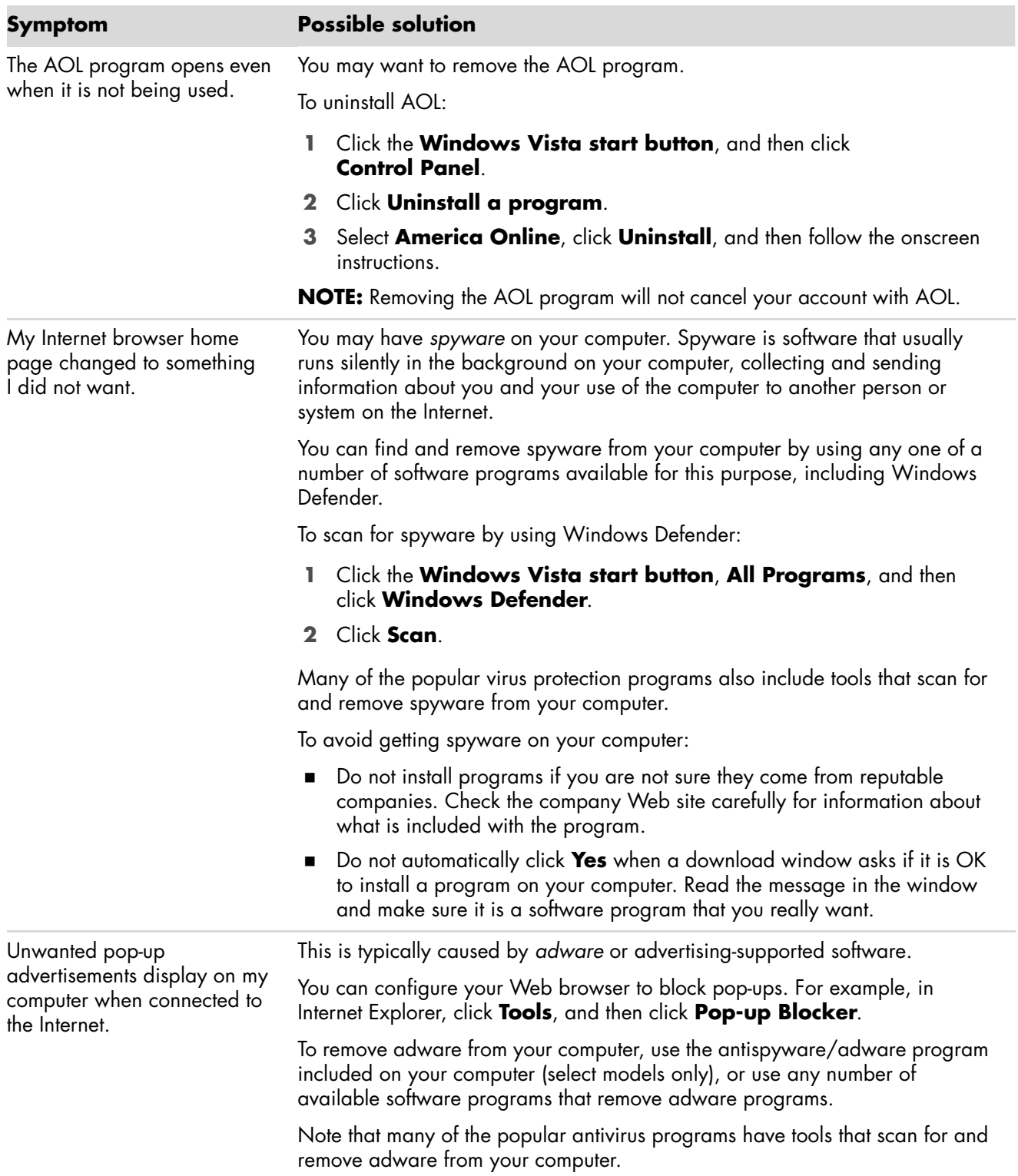

## <span id="page-18-0"></span>**Keyboard and Mouse**

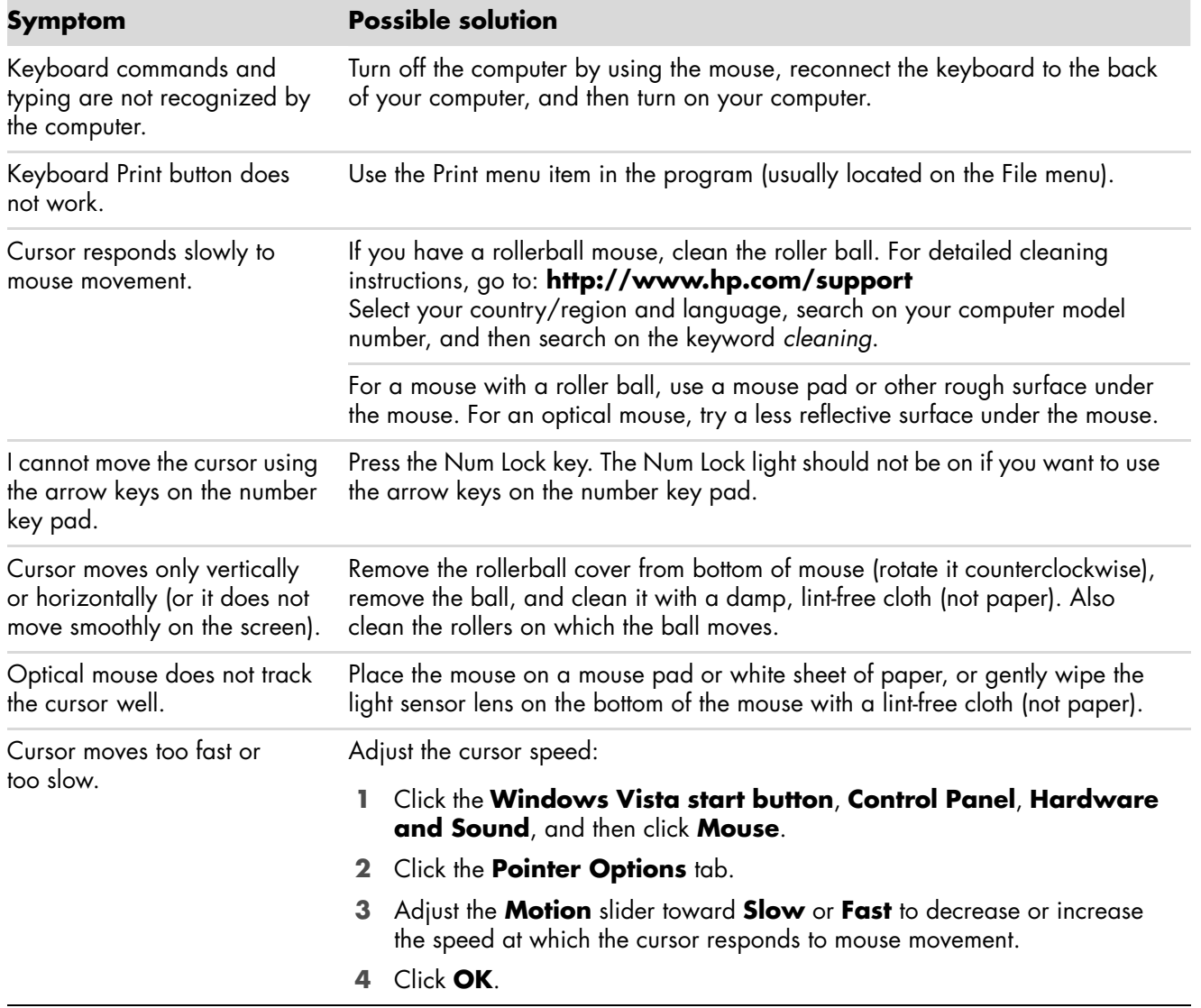

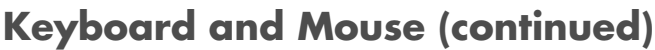

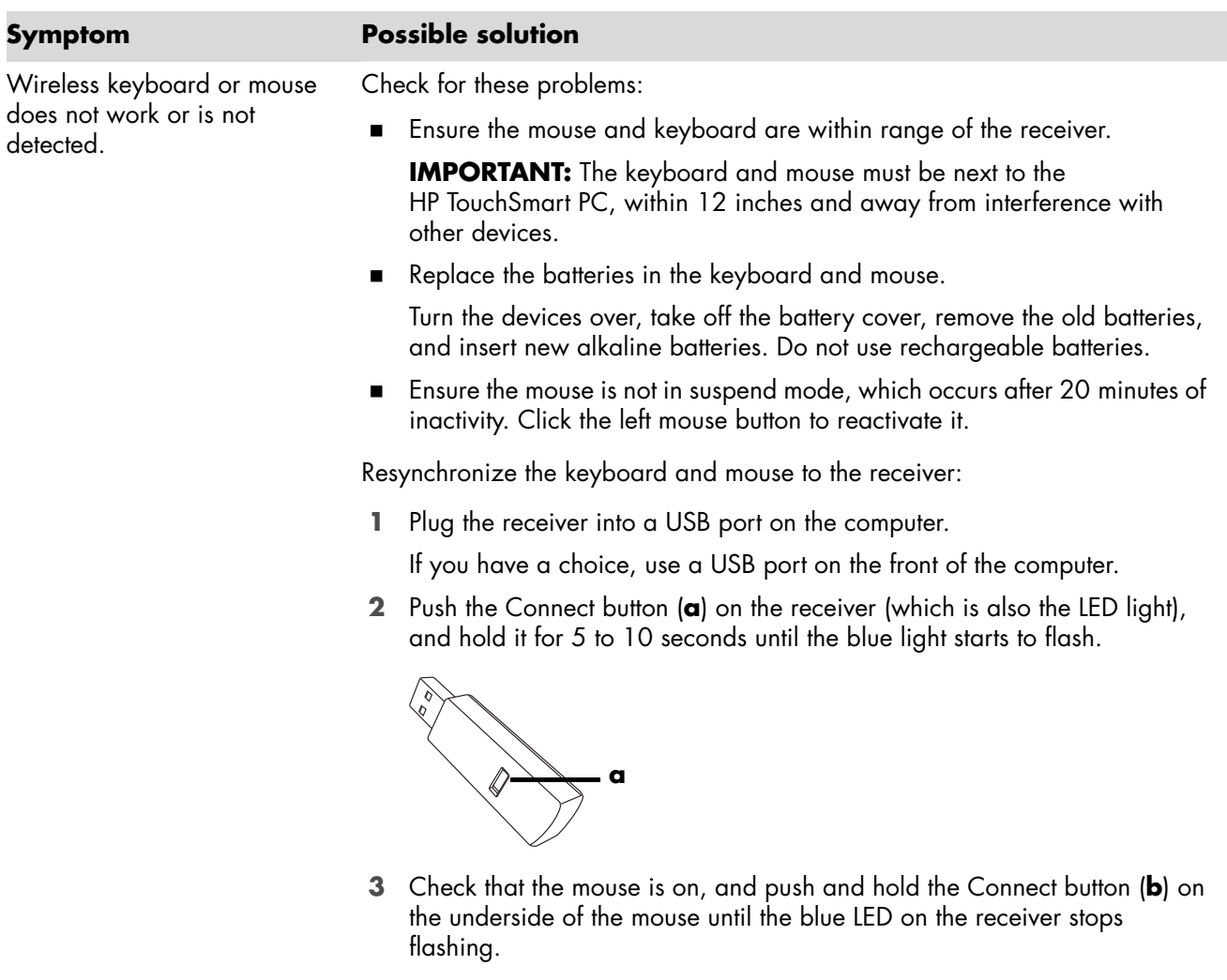

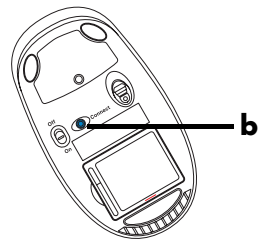

**NOTE:** The receiver connection session times out after 60 seconds. To ensure the connection was established, and that the receiver did not time out instead, move the mouse and check for response.

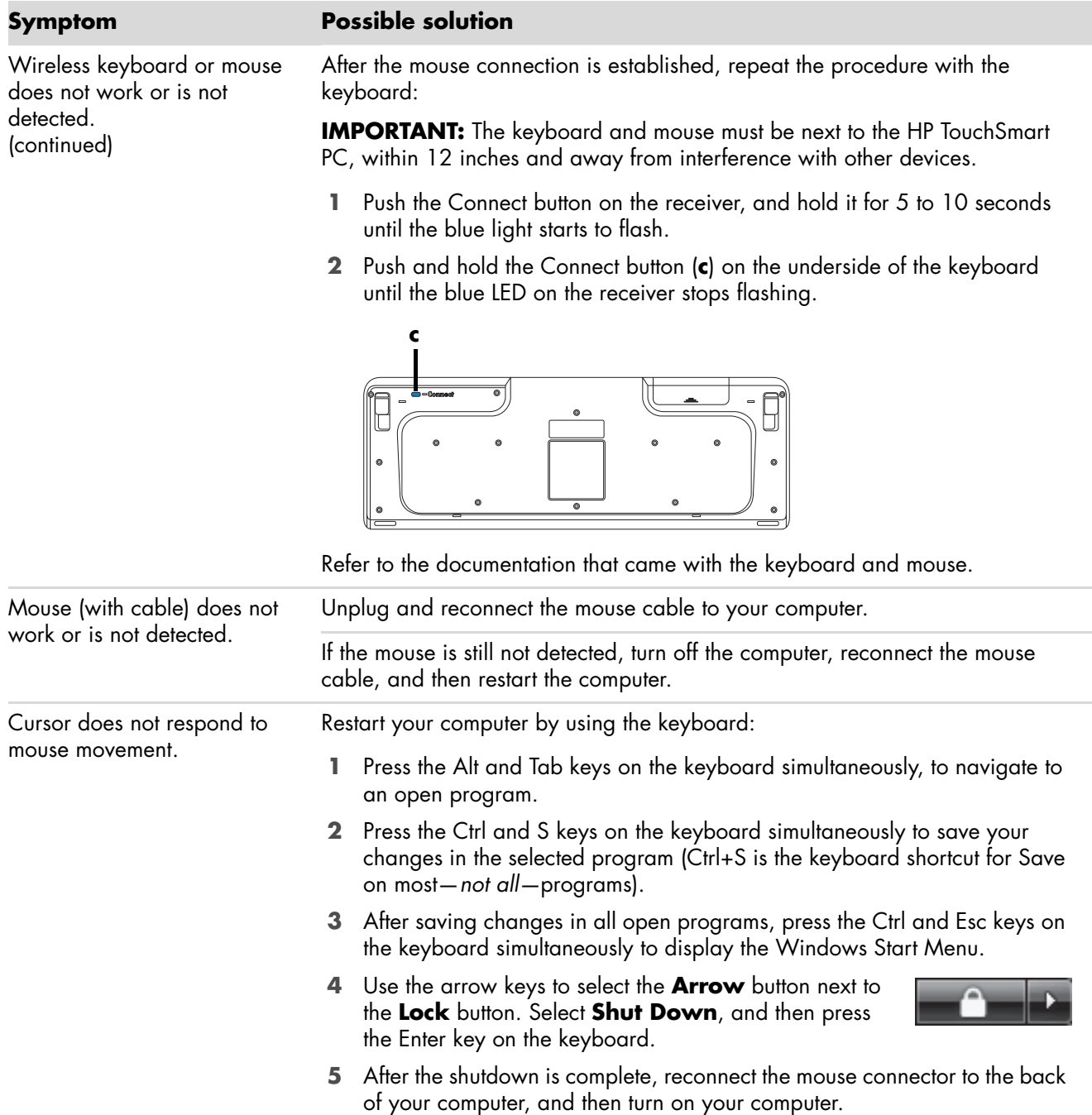

## **Keyboard and Mouse (continued)**

#### <span id="page-21-0"></span>**Power**

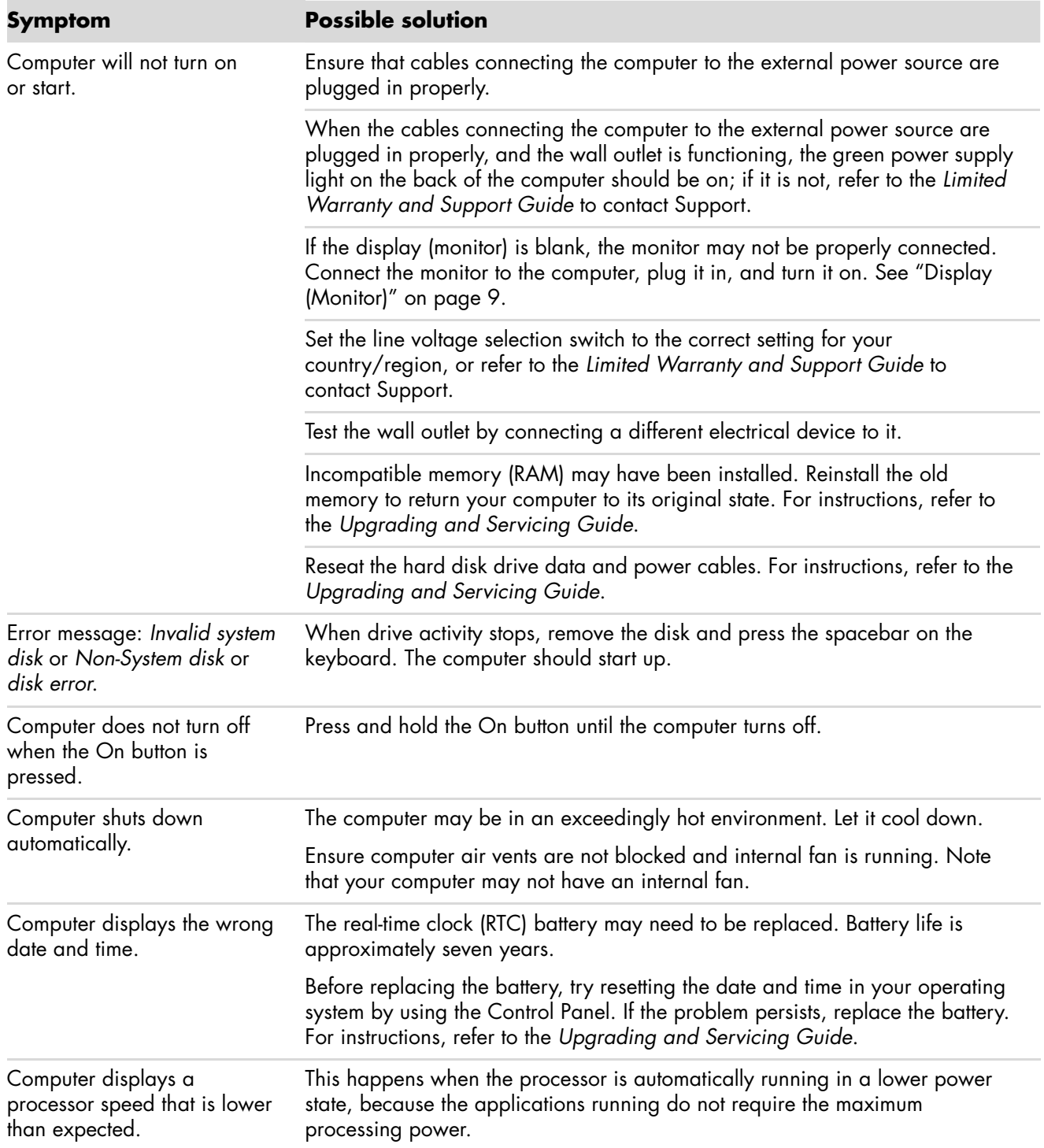

### <span id="page-22-0"></span>**Performance**

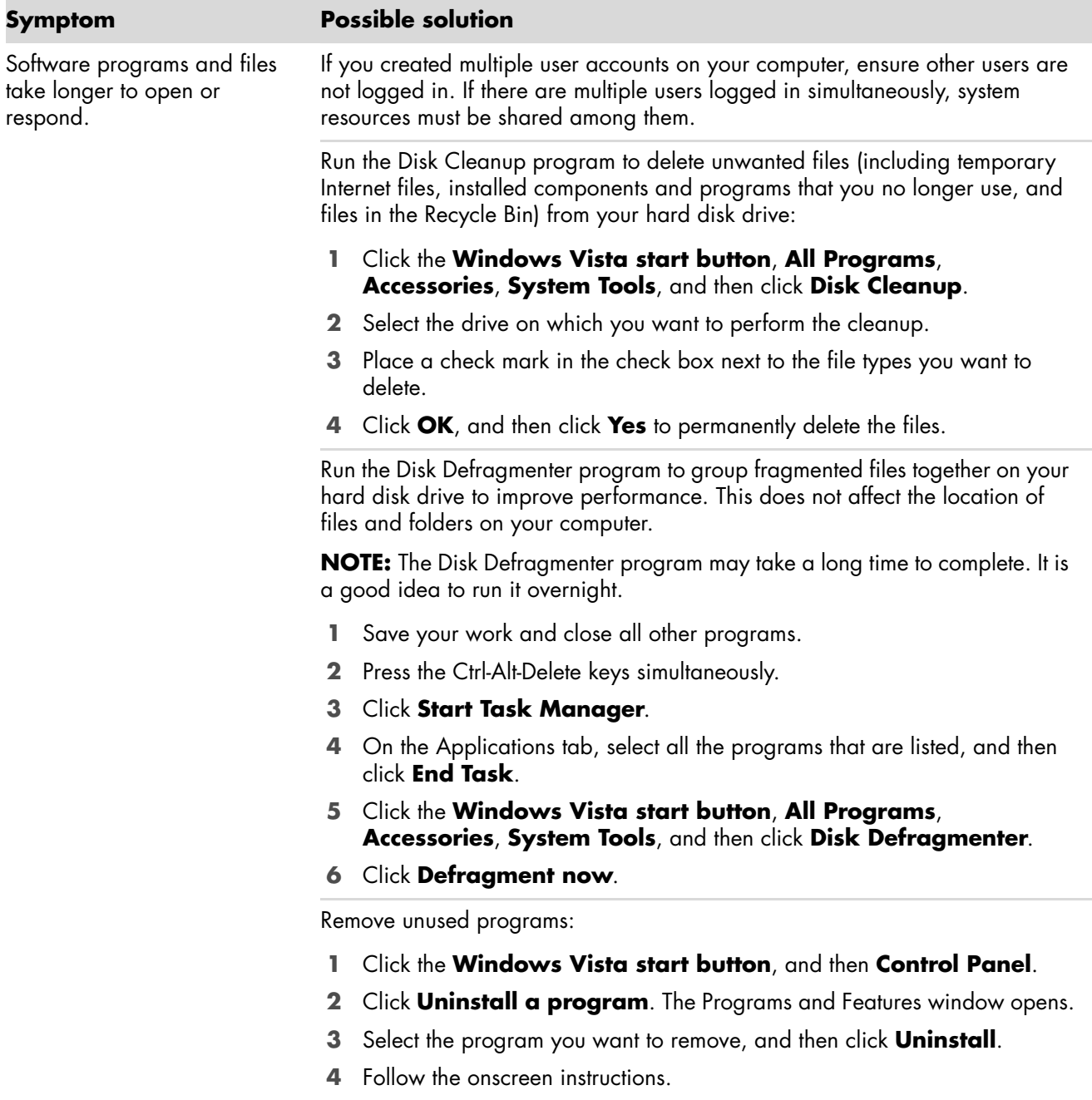

## **Performance (continued)**

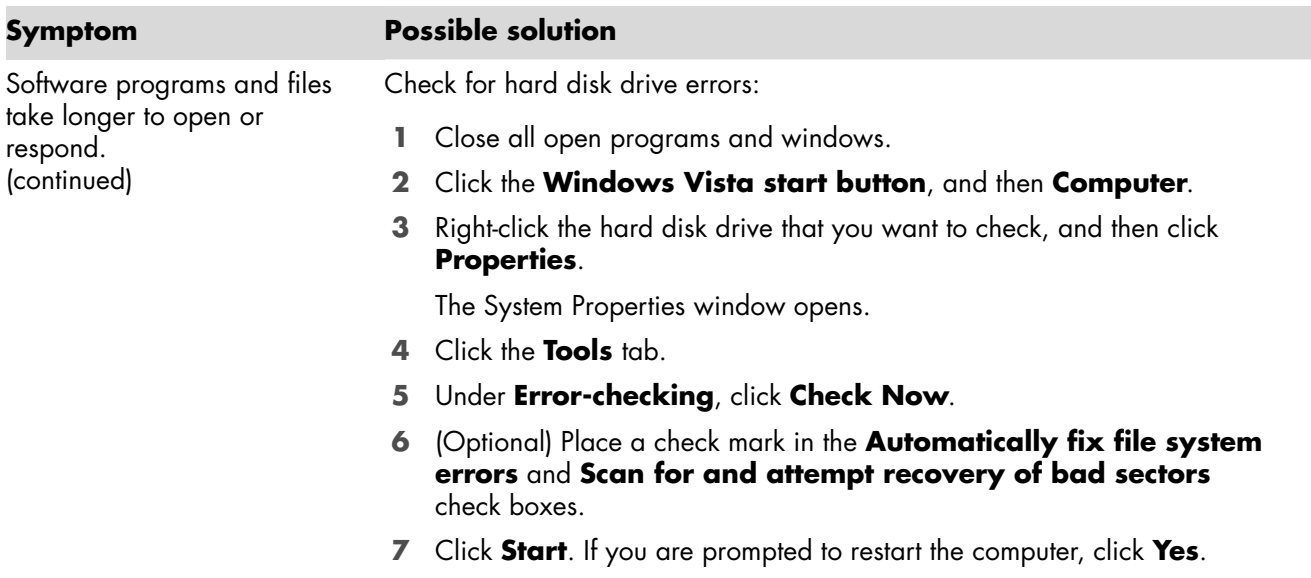

### <span id="page-23-0"></span>**Bluetooth Wireless Devices**

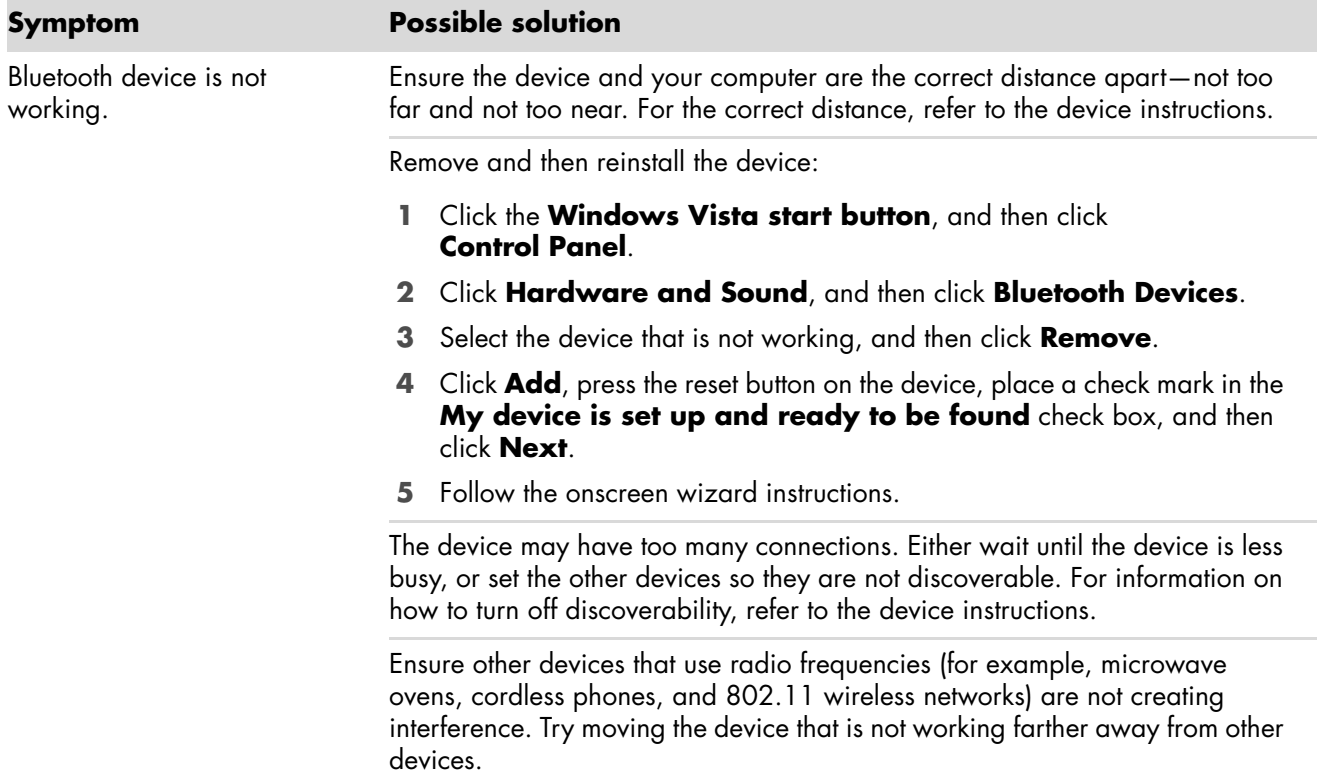

### <span id="page-24-0"></span>**Miscellaneous**

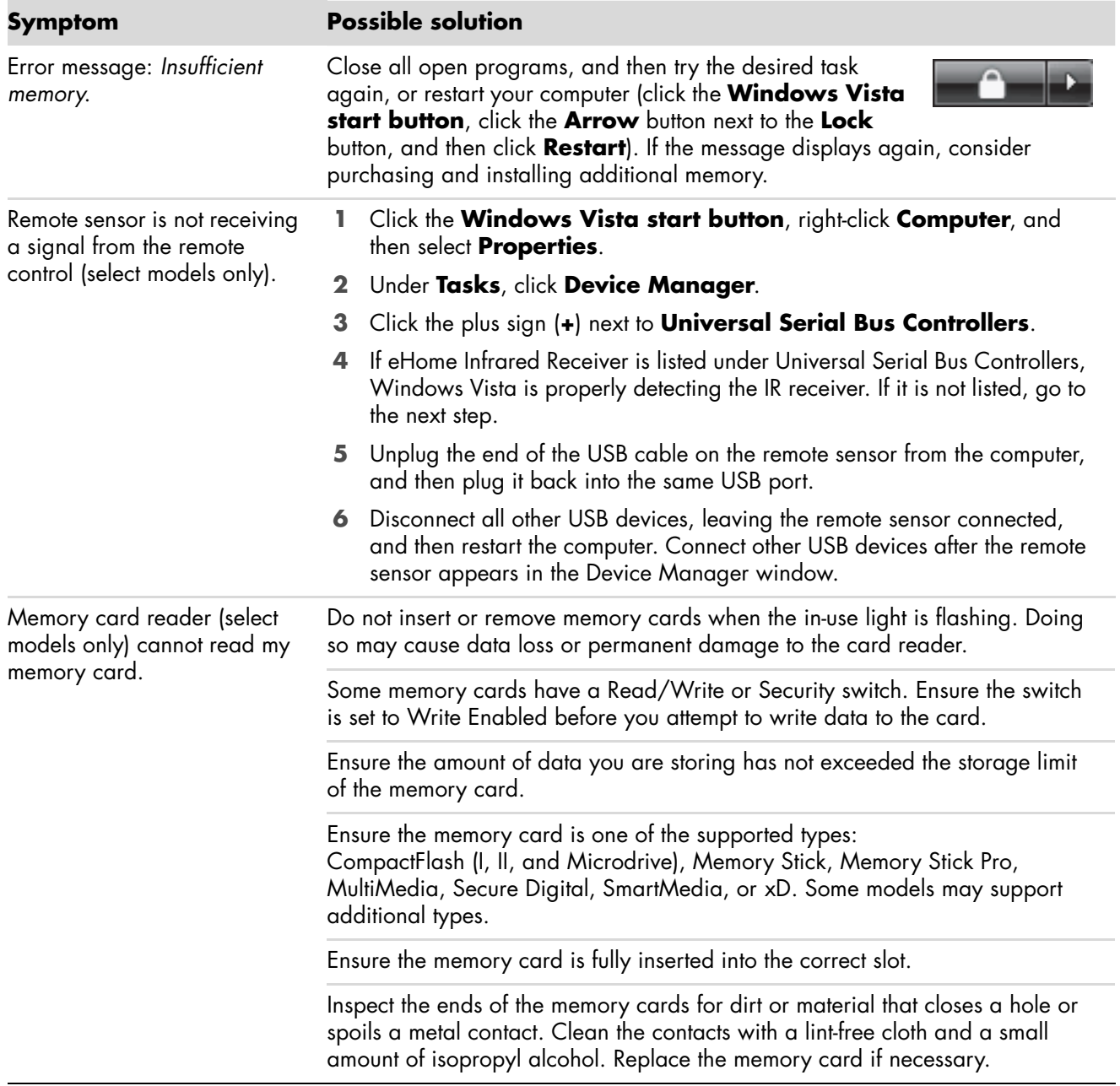

## <span id="page-25-0"></span>**Repairing Software Problems**

Your computer uses the operating system and installed software programs during normal operation. If your computer works improperly or stops because of the software, you may be able to repair it.

Some software repairs are as simple as restarting your computer, and others require performing a system recovery from files on your hard disk drive.

**IMPORTANT:** You must perform the computer repair methods in the order described in this document.

### <span id="page-25-1"></span>**Software Repair Overview**

This section lists the available methods of fixing your computer if you are experiencing software problems. The sections that follow provide detailed instructions for each method. You must perform the procedures in the order listed in this overview:

- **1** [Restarting Your Computer](#page-25-2)
- **2** [Turning Off Your Computer](#page-25-3)
- **3** [Updating Drivers](#page-25-4)
- **4** [Microsoft System Restore](#page-26-0)
- **5** [Software Program and Hardware Driver](#page-26-1)  [Reinstallation](#page-26-1)
- **6** [System Recovery](#page-27-0)

**NOTE:** If you are replacing a hard disk drive, you only need to perform the system recovery.

#### <span id="page-25-2"></span>**Restarting Your Computer**

Restarting is the simplest repair method for your computer. When you restart, the computer reloads the operating system and software into its memory.

To restart your computer:

- **1** Close all open programs and windows.
- **2** Click the **Windows Vista start button**, click the **Arrow** button next to the **Lock** button, and then click **Restart**.

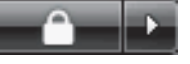

### <span id="page-25-3"></span>**Turning Off Your Computer**

When you turn off your computer and then turn it on again, you force the computer to reload the operating system into its memory, which clears some tracking information. This may eliminate some problems that can remain after you perform a restart.

To turn off your computer:

- **1** Close all open programs and windows.
- **2** Click the **Windows Vista start button**, click the **Arrow** button next to the **Lock** button, and then click **Shut Down**.

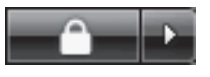

**3** Start your computer by pressing the On button.

#### <span id="page-25-5"></span><span id="page-25-4"></span>**Updating Drivers**

A *driver* is a software program that enables your computer to communicate with an attached device, such as a printer, hard disk drive, mouse, or keyboard.

Complete the following procedure to update a driver, or to revert to an earlier version of the driver if the new one does not solve your problem:

- **1** Click the **Windows Vista start button**, right-click **Computer**, and then click **Properties**.
- **2** Under **Tasks**, click **Device Manager**.
- **3** Click the plus sign (**+**) to expand the type of device for which you want to update or rollback, (for example, DVD/CD-ROM drives).
- **4** Double-click the specific item (for example, HP DVD Writer 640b).
- **5** Click the **Driver** tab.
- **6** To update a driver, click **Update Driver**, and follow the onscreen instructions.

*Or*

To revert to an earlier version of a driver, click **Rollback Driver**, and follow the onscreen instructions.

### <span id="page-26-0"></span>**Microsoft System Restore**

Microsoft Windows Vista includes a feature that enables you to restore your computer configuration to that of a previous time when the current software problem did not exist. The feature does this by creating a *restore point* where it records the computer settings at that time and date.

When a new program is installed, the operating system automatically creates a restore point before it adds the new software. You can also set restore points manually.

If you experience a problem that you think may be due to software on your computer, use System Restore to return the computer to a previous restore point.

**NOTE:** Always use this System Restore procedure before you use the System Recovery program.

To start a System Restore:

- **1** Close all open programs.
- **2** Click the **Windows Vista start button**, **All Programs**, and then click **Accessories**.
- **3** Choose **System Tools**, **System Restore**, and then click **Next**.
- **4** Follow the onscreen instructions.

To manually add restore points:

- **1** Close all open programs.
- **2** Click the **Windows Vista start button**, and then **Control Panel**.
- **3** Click **System and Maintenance**, and then **System**.
- **4** Click **System protection**.
- **5** Under **Automatic Restore Points**, select the disk for which you want to create a restore point.
- **6** Click **Create**.
- **7** Follow the onscreen instructions.

For more information about software restore points:

- **1** Click the **Windows Vista start button**, and then click **Help and Support**.
- **2** Type *system restore* in the Search box, and then click **Search**.

#### <span id="page-26-1"></span>**Software Program and Hardware Driver Reinstallation**

If an individual factory-installed software program or hardware driver is damaged, you can reinstall it by using the Recovery Manager program (select models only).

**NOTE:** Do not use the Recovery Manager program to reinstall software programs that came on CDs or DVDs included in the computer box. Reinstall these programs directly from the CDs or DVDs.

Before you uninstall a program, be sure you have a way to reinstall it. Check that it is still available from where you initially installed it (for example, discs or the Internet). Or check that the program is in the list of programs you can reinstall from the Recovery Manager.

To check the list of installable programs in the Recovery Manager:

- **1** Click the **Windows Vista start button**, **All Programs**, **PC Help & Tools**, and then click **Recovery Manager**.
- **2** Click **Advanced Options**, **Reinstall software programs that came with your computer**, and then click **Next**.
- **3** Click **Next** at the Welcome screen.

A list of programs opens. Check whether your program is there.

To uninstall a program:

- **1** Close all software programs and folders.
- **2** Uninstall the damaged program:
	- **a** Click the **Windows Vista start button**, **Control Panel**.
	- **b** Under **Programs**, click **Uninstall a program**.
	- **c** Select the program you want to remove, and then click **Uninstall**.
	- **d** Click **Yes** if you want to continue with the uninstall process.

To reinstall a program using the Recovery Manager:

- **1** Click the **Windows Vista start button**, **All Programs**, **PC Help & Tools**, and then click **Recovery Manager**.
- **2** Click **Advanced Options**, **Reinstall software programs that came with your computer**, and then click **Next**.
- **3** Click **Next** at the Welcome screen.
- **4** Choose the program you want to install, click **Next**, and follow the onscreen instructions.
- **5** When you have finished reinstalling, restart the computer.

**NOTE:** Do not skip this last step. You must restart the computer after recovering software programs or hardware drivers.

#### <span id="page-27-2"></span><span id="page-27-0"></span>**System Recovery**

After you have tried the previously mentioned methods of repairing your computer, you can run a system recovery as a last resort to reinstall the factory-shipped operating system, software programs, and hardware drivers.

System recovery completely erases and reformats the hard disk drive, deleting all data files you have created. System recovery reinstalls the operating system, programs, and drivers. However, you must reinstall any software that was not installed on the computer at the factory. This includes software that came on CDs included in the computer accessory box, and software programs you installed after purchase.

You must choose one of the following methods to perform a system recovery:

 $\blacksquare$  Recovery Image  $-$  Run the system recovery from a recovery image stored on your hard disk drive. The recovery image is a file that contains a copy of the original factory-shipped software. To perform a system recovery from a recovery image, see ["Starting system recovery from the hard](#page-28-1)  [disk drive" on page 25](#page-28-1).

**NOTE:** The recovery image uses a portion of the hard disk drive that cannot be used for data storage.

 $\blacksquare$  Recovery Discs  $-$  Run the system recovery from a set of recovery discs (DVDs) that you create from files stored on your hard disk drive. To create recovery discs, see the next section.

#### <span id="page-27-1"></span>**Creating Recovery Discs**

Complete the procedure described in this section to create a set of recovery discs from the recovery image stored on your hard disk drive. This image contains the operating system and software program files that were originally installed on your computer at the factory.

You can create only one set of recovery discs for your computer. Furthermore, the recovery discs you create can be used only with your computer.

After creating the recovery discs, you can delete the recovery image if you want to make extra space available on your hard disk drive.

**NOTE:** Do not delete the recovery image until you have made recovery discs.

#### **Choosing Recovery Discs**

To create recovery discs, your computer must have a DVD writer.

- - Use DVD+R, DVD-R, DVD+R DL, or DVD-R DL blank media to create your system recovery discs.
- You cannot use DVD+RW, DVD-RW, DVD+RW DL, DVD-RW DL, or CD discs to create recovery discs.

Use high-quality discs to create your set of recovery discs. The verification standard for the recovery disc creation process is very high. You may see error messages such as *Recording failure when writing disc* or *Error detected during disc verification*.

Your discs may be rejected if they are not defect-free. You will be prompted to insert a new blank disc to try again. It is normal that some of your discs may be rejected.

The number of discs in the recovery disc set depends on your computer model (typically 1–3 DVD discs). The Recovery Disc Creator program tells you the specific number of blank discs needed to make the set.

The process takes some time to verify that the information written on the disc is correct. You can quit the process at any time. The next time you run the program, it resumes where it left off.

**To create recovery discs:**

- **1** Close all open programs.
- **2** Click the **Windows Vista start button**, **All Programs**, **PC Help & Tools**, and then click **Recovery Disc Creation**.
- **3** Follow the onscreen instructions. Label each disc as you make it (for example, Recovery 1, Recovery 2).
- **4** Store the recovery discs in a safe place.

#### <span id="page-28-0"></span>**System Recovery Options**

You should attempt a system recovery in the following order:

- **1** Through the hard disk drive, from the Windows Vista Start menu.
- **2** Through the hard disk drive, by pressing the F11 key on the keyboard during system startup.
- **3** Through recovery discs that you create.
- **4** Through recovery discs purchased from HP Support. To purchase recovery discs, go to **http://www.hp.com/support** and visit the Software & Driver downloads page for your computer model.

#### <span id="page-28-1"></span>**Starting system recovery from the hard disk drive**

Choose one of the following procedures to reinstall the software from the recovery image on your hard disk drive:

- System recovery from the Windows Vista Start menu
- system recovery at system startup

#### **System recovery from the Windows Vista Start menu**

If the computer is working, and Windows Vista is responding, use these steps to perform a system recovery.

**NOTE:** System recovery deletes all data and programs you created or installed after purchase. Therefore, ensure you have backed up, to a removable disc, any data you want to keep.

- **1** Turn off the computer.
- **2** Disconnect all peripheral devices from the computer, except the monitor, keyboard, and mouse.
- **3** Turn on the computer.
- **4** Click the **Windows Vista start button**, **All Programs**, **PC Help & Tools**, and then click **Recovery Manager**.
- **5** In the Recovery Manager Welcome window, click the **Advanced options** button.
- **6** Choose the system recovery option that recovers your computer to its original factory condition, and then click **Next**.
- **7** Click **Next** at the next screen that prompts you to do so.

Your computer restarts.

**NOTE:** If your system does not detect a recovery partition, it will prompt you to insert a recovery disc. Insert the disc and proceed to Step 7 in the section ["Starting system recovery](#page-29-0)  [from recovery discs" on page 26.](#page-29-0)

- **8** When prompted to perform a system recovery, click **Yes**, and then click **Next**.
- **9** If you are prompted to back up your files, and you have not done so, click the **Back up your files first** button. Otherwise, click the **Recover without backing up your files** button, and then click **Next**.

System recovery begins. After system recovery is complete, click **Finish** to restart the computer.

- **10** Complete the registration process, and wait until you see the desktop.
- **11** Turn off the computer, reconnect all peripheral devices, and turn the computer back on.
- **12** Perform the procedure "Performing the [post-recovery procedure" on page 27](#page-30-0).

#### **System recovery at system startup**

If Windows Vista is not responding, but the computer is working, use these steps to perform a system recovery:

**NOTE:** System recovery deletes all data and programs you created or installed after purchase. Therefore, ensure you back up, to a removable disc, any data you want to keep.

- **1** Turn off the computer. If necessary, press and hold the On button until the computer turns off.
- **2** Disconnect all peripheral devices from the computer, except the monitor, keyboard, and mouse.
- **3** Press the On button to turn on the computer.
- **4** As soon as you see the initial company logo screen appear, repeatedly press the F11 key on your keyboard until the Recovery Manager window opens.
- **5** Click **Advanced options**.
- **6** Choose the system recovery option that recovers your computer to its original factory condition, and then click **Next**.

**7** If you are prompted to back up your files, and you have not done so, click the **Back up your files first** button. Otherwise, click the **Recover without backing up your files** button, and then click **Next**.

System recovery begins. After system recovery is complete, click **Finish** to restart the computer.

- **8** Complete the registration process, and wait until you see the desktop.
- **9** Turn off the computer, reconnect all peripheral devices, and turn the computer back on.
- **10** Perform the procedure in ["Performing the](#page-30-0)  [post-recovery procedure" on page 27](#page-30-0).

#### <span id="page-29-0"></span>**Starting system recovery from recovery discs**

This section contains the procedure for performing a system recovery from the recovery discs you created as described in ["Creating Recovery Discs" on page 24](#page-27-1).

**NOTE:** System recovery deletes all data and programs you created or installed after purchase. Therefore, ensure you back up, onto removable discs, any data you want to keep.

To perform a system recovery using recovery discs:

**1** If the computer is working, create a backup CD or DVD containing all the data files you want to save. When you are done, remove the backup disc from the drive tray.

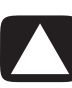

**CAUTION: All data on the hard disk drive will be deleted. You will lose data if it is not backed up.**

**2** Insert recovery disc #1 into the DVD drive tray, and close the tray.

**3** If the computer works, click the **Windows Vista start button**, click the **Arrow**

button next to the **Lock** button, and then click **Shut Down**.

*Or*

If the computer is not responding, press and hold the On button for approximately 5 seconds, or until the computer turns off.

- **4** Disconnect all peripheral devices from the computer, except the monitor, keyboard, and mouse.
- **5** Press the On button to turn on the computer.

A window may open, prompting you to choose between running system recovery from the discs or from your hard drive.

- **6** Choose to run from the recovery discs, and then click **Next**.
- **7** In the Welcome to the Recovery Manger window, click the **Advanced Options** button.
- **8** Choose **Recover your computer to its original factory condition**, and then click **Next**.
- **9** If you are prompted to back up your files, and you have not done so, click the **Back up your files first** button. Otherwise, click the **Recover**  without backing up your files button, and then click **Next**.
- **10** If you are prompted to insert the next recovery disc, do so.
- **11** When the Recovery Manager is finished, remove all recovery discs from the system.
- **12** Click **Finish** to restart the computer.

<span id="page-30-0"></span>**Performing the post-recovery procedure**

- **1** At the Welcome to Microsoft Windows screen, follow the onscreen setup instructions, and then click **Start** in the last screen to display the Windows desktop.
- **2** Configure your Internet connection.
- **3** Turn off your computer, reconnect all peripheral devices that were originally connected to it, and then turn the computer back on.
- **4** Reinstall software that originally came in the box with your computer, and also any additional software you purchased.
	- - The system recovery software might have already installed some of the software that came in the box.
	- If you installed updates to any software programs, reinstall those as well. You can typically download these updates from the software manufacturer's Web site.
- **5** Use Windows Update to get critical updates from Microsoft:
	- **a** Click the **Windows Vista start button**, and then click **Control Panel**.
	- **b** Under **Security**, click the **Check for**  Updates button.
	- **c** Click **Install Updates**.
- **6** Restart your computer. (Some updates will not finish installing until you restart.)
- **7** Use HP Update to get critical updates from HP:
	- **a** Click the **Windows Vista start button**, **All Programs**, the **HP** folder, and then click **HP Update**.
	- **b** Follow the onscreen instruction to download driver and software updates.
- **8** If you performed a backup before the system recovery, copy the backup data files from the backup media to your hard disk drive.
- **9** Ensure your system is running up-to-date security software.

#### www.hp.com

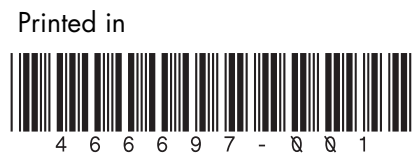